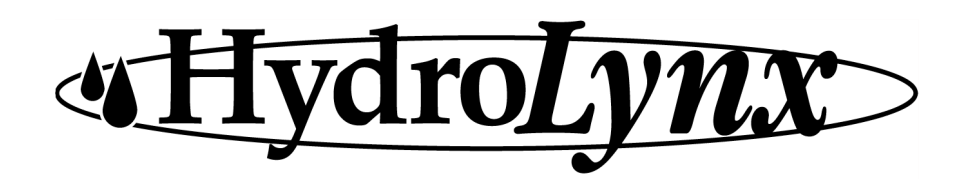

NovaStar 5 Upgrade 5.1.0.0 August 23, 2012

The NovaStar 5 version 5.1.0.0 upgrade is now available. This upgrade provides many new features:

- User groups limit access to the database.
- Users can keep maps, plots, reports private or share with group members.
- Supervisor user role added; supervisors can modify maps, plot, reports for any user in their group.
- Precipitation gage incremental storage as rating data for faster period rainfall computations.
- Database modification is supported on replicated nodes.
- Database updates from web pages verify the transaction before leaving page.
- Display filters allow multiple selection in pick lists.
- Multiple item selection uses popup showing assigned and available selections.
- Alarm time added to alarm table to record when alarm was detected for historic data alarm triggers.
- Database replication upgrade to Slony version 1-2 with support of up to 10 nodes.

Steps to upgrade your system to NovaStar 5.1.0.0:

- 1. Update NovaStar5 to the latest version: 5.0.2.15. Do this with the command: sudo nsupdate. If your nsupdate command does not work, try: sudo /usr/ns/bin/nsupdate. If you are already at version 5.0.2.15, then type Y and press [Enter] to force the update.
- 2. Install the NovaStar5 upgrade version 5.1.0.0 with the command: sudo nsupgrade. The upgrade command will drop the database replication.
- 3. Reboot after the upgrade installation completes.
- 4. Repeat this procecure on all replicated nodes.
- 5. Reinstall database replication from the master node with the command: sudo nsdbrep setup
- 6. Compute incremental rainfall (this may take some time) with the command: nscomputerainfall -e
- 7. The upgrade process is finished.

User groups

- Limited database access is not enabled until a user group is defined.
- Administrators are not limited in the database access but can specifically limit displays to groups.
- Users and database table rows can be assigned to one or more groups.
- The following tables have limited group access:
	- stations, station\_types, points, device\_types, equations, rating\_tables, alarm\_actions, alarm\_groups, alarm\_pagers, alarm\_triggers, alerttalk3, mapdisplay, maps, plots, reports.
	- calibrations, rating assigns inherit groups from point.
	- alarms inherit groups from alarm\_triggers.
- Add groups to the system from the NovaStar5 menu under Users  $\rightarrow$  User Group List.
	- Assign a group to a database table from the table edit page or the user group edit page:
		- On the table edit page, click the Assign/Remove groups button to assign groups. The group assignment pop-up window is displayed:

## Page 1 of 3

Hydro*Lynx* Systems, Inc. *●* 950 Riverside Pkwy #10 *●* West Sacramento, CA 95605-1501 Phone 916-374-1800 *●* Fax 916-374-1877 *●* Email hydro@hydrolynx.com

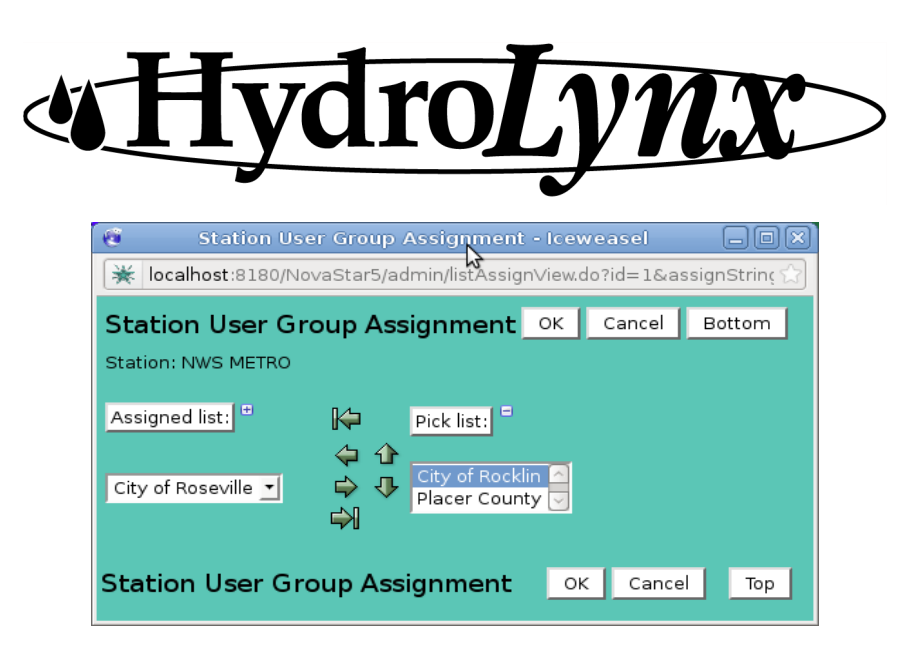

- Click  $\blacktriangleright$  to move all groups from the pick list to the assigned list.
- Click  $\triangleleft$  to move selected groups from the pick list to the assigned list.
- Click  $\Rightarrow$  to move selected groups from the assigned list to the pick list.
- Click  $\blacktriangleright$  to move all groups from the assigned list to the pick list.
- Click  $\triangle$  to decrease the pick list length.
- Click  $\blacktriangledown$  to increase the pick list length.
- Click  $\mathbf{\overline{H}}$  to change drop down list from single to multiple select.
- Click  $\Box$  to change drop down list from multiple to single select.
- Click OK to save the selections and close the window.
- Click Cancel to close the window with no save.
- On the User Group Edit page, click the Show group assignments button:

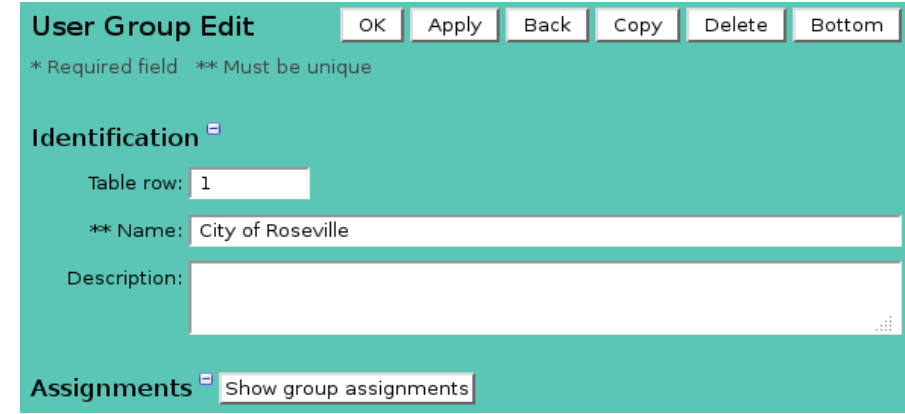

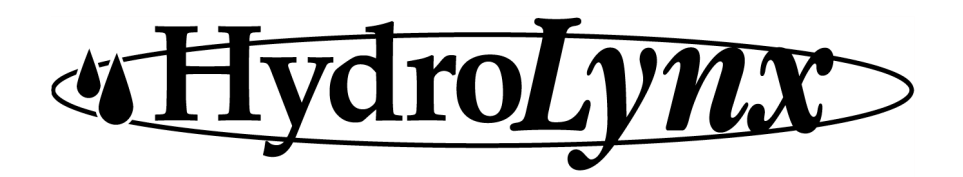

•

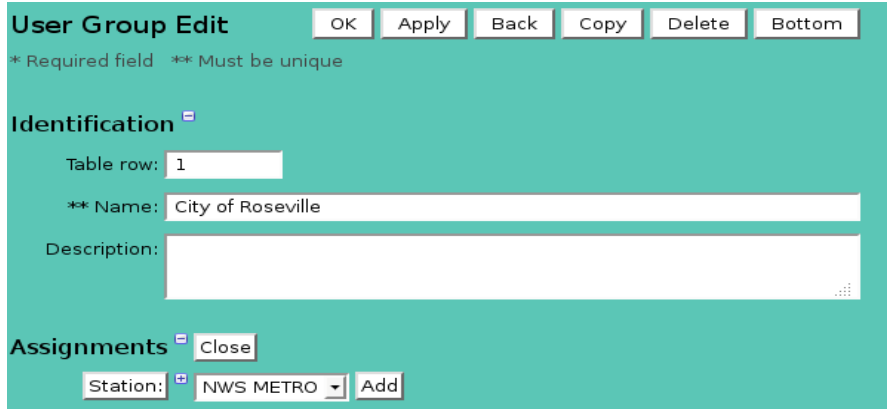

• The page is redrawn with the table assignments to the groups in drop down lists. Click the Add button to assign or remove from the group.

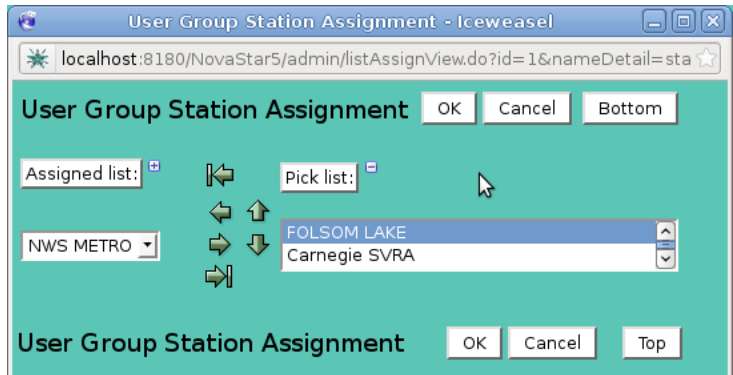

• Use the assign/remove buttons as described above to change the group assignments.